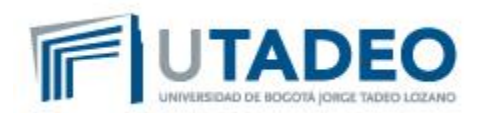

## PANTALLAS DE APOYO PROCESO DE RECEPCIÓN DE ORDENES DE COMPRA DESDE IPROCUREMENT

## **Asignación del solicitante (Jefe, Director, o persona que hará la función de interventor)**

Esta actividad debe ser realizada por las personas que elaboran las solicitudes de compra, para las solicitudes relacionadas con servicios y contratos, con excepción de: gastos de cafetería y gastos de viaje. Las compras de bienes (papelería, equipos, licencias, material de enseñanza) no se deben tener en cuenta dentro de este proceso.

Una vez se hayan agregado los artículos que correspondan al servicio solicitado al carro de compras, haga clic en el botón [Fnlzción Compra]

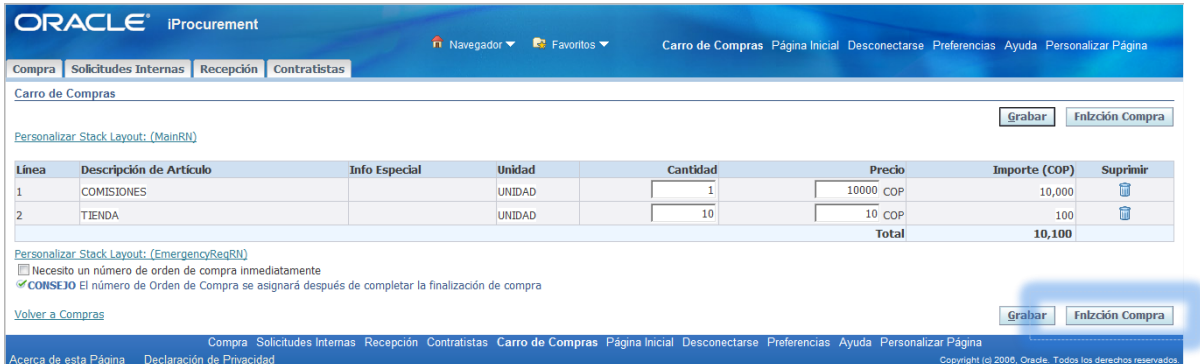

En la pantalla **Finalización de Compra: Información de Solicitud Interna**, encontrará el campo \*Solicitante; por defecto aparecerá el nombre de quien elabora la solicitud.

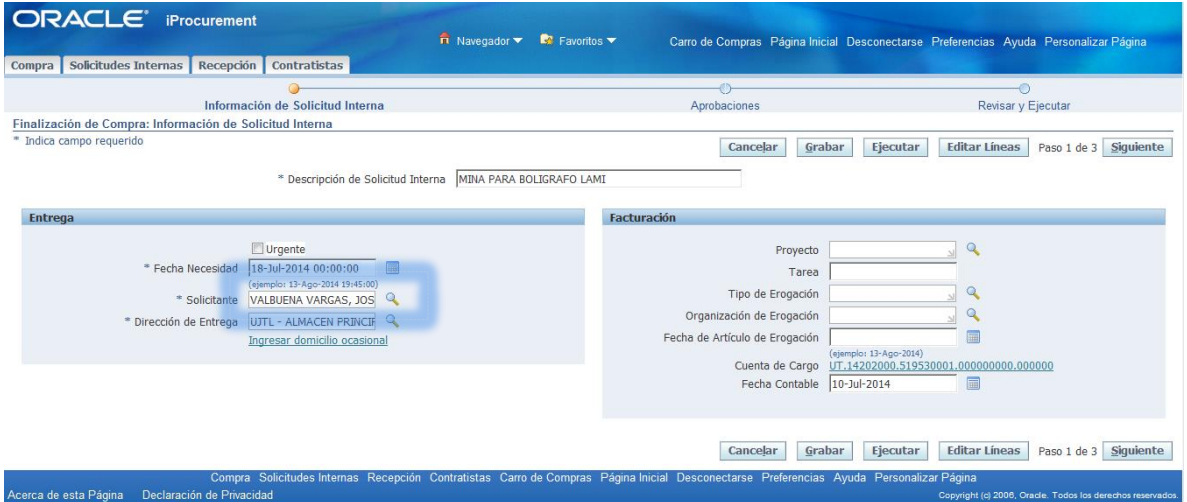

Haga clic en el ícono *lupa* (ubicado al lado del campo \*Solicitante), para desplegar la ventana **Buscar y Seleccionar: Solicitante**, y digite los apellidos y nombres del encargado del centro de costo o el interventor, y haga clic en el botón [Ir].

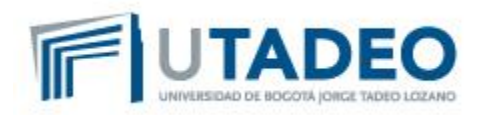

*\*\*\* En su defecto puede colocar únicamente los apellidos, seguidos del símbolo % \*\*\**

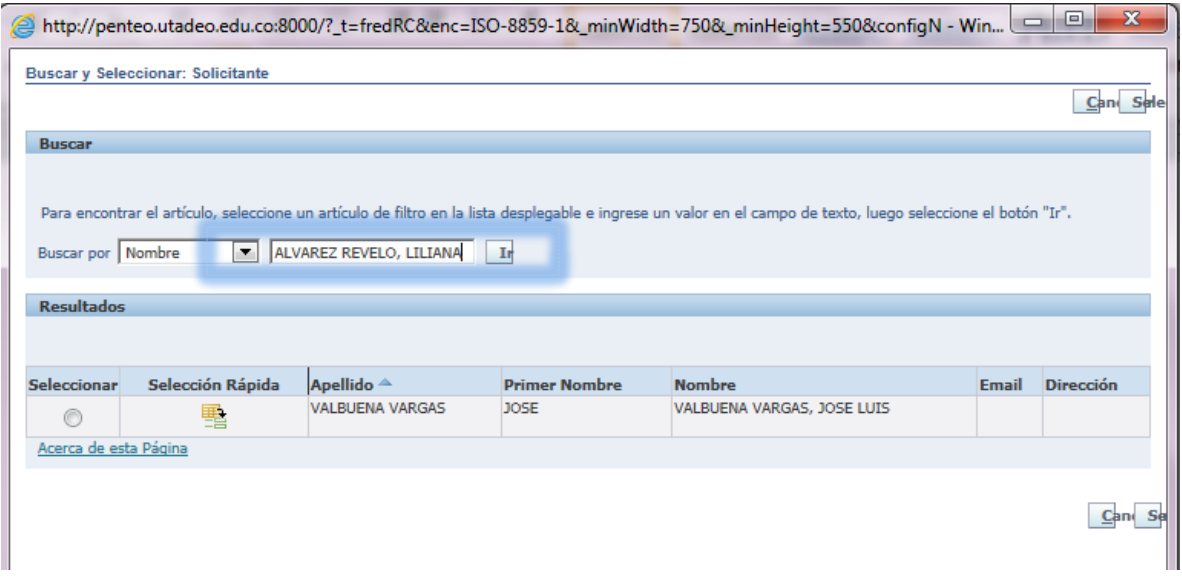

Aparecerá el nombre de la persona seleccionada; para agregarlo haga clic en el ícono *Selección Rápida*.

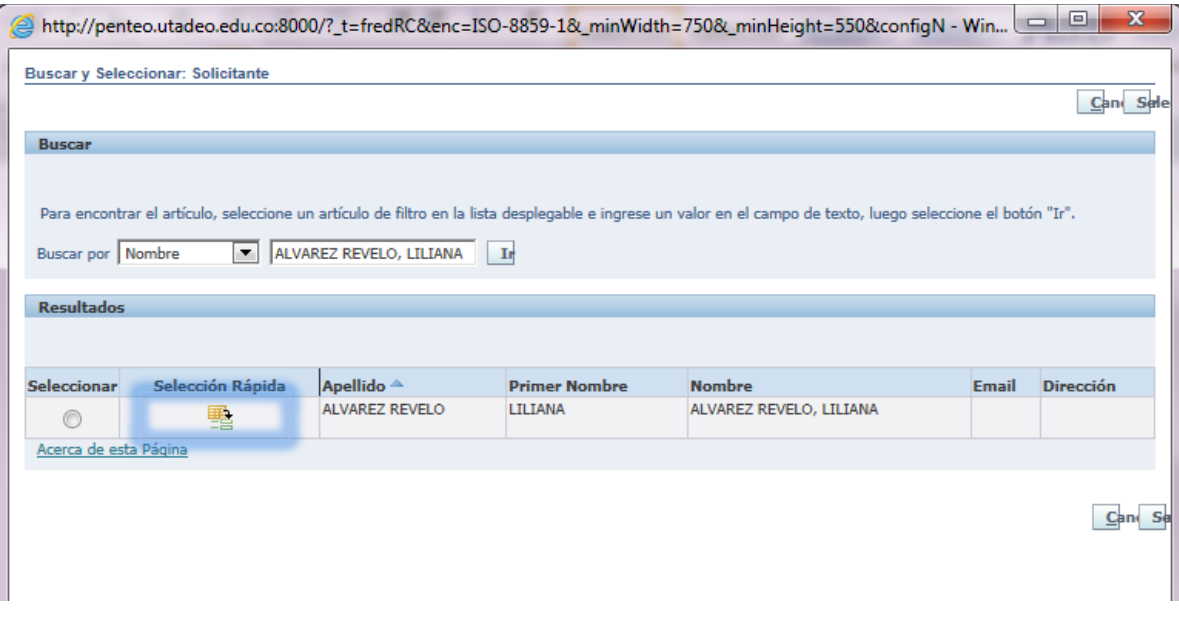

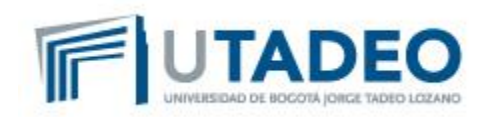

Una vez hecho esto, aparecerá el nombre del solicitante.

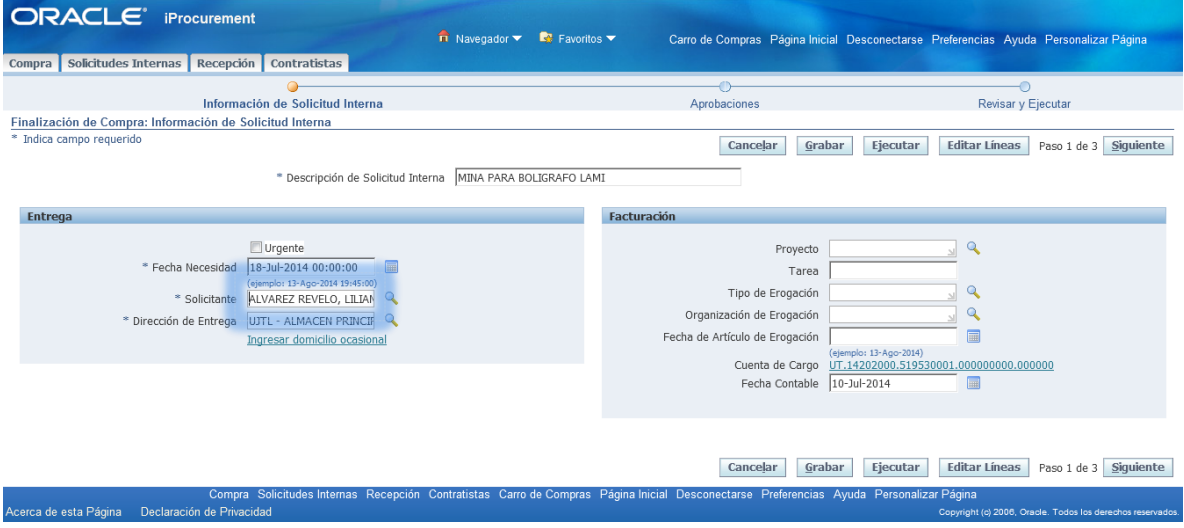

A partir de este paso, el proceso de elaboración de la solicitud continúa igual al habitual.

La asignación del solicitante es un paso muy importante para el funcionamiento del proceso de recepción de órdenes de compra en el sistema, el cual reemplazará el visto bueno en el documento.

## **Pantallas del proceso de recepción (Jefe, Director, o persona que hará la función de interventor)**

Una vez esté elaborada y aprobada la orden de compra por parte de la oficina de compras, y el servicio haya sido prestado por el proveedor o contratista, se debe realizar la recepción en el módulo iProcurement, con el usuario de la persona que haya sido asignada como solicitante. Tenga en cuenta los siguientes pasos:

Ingresar a la pestaña Recepción; luego, haga clic en la opción Recibir Artículos

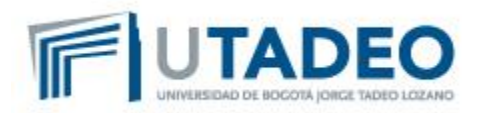

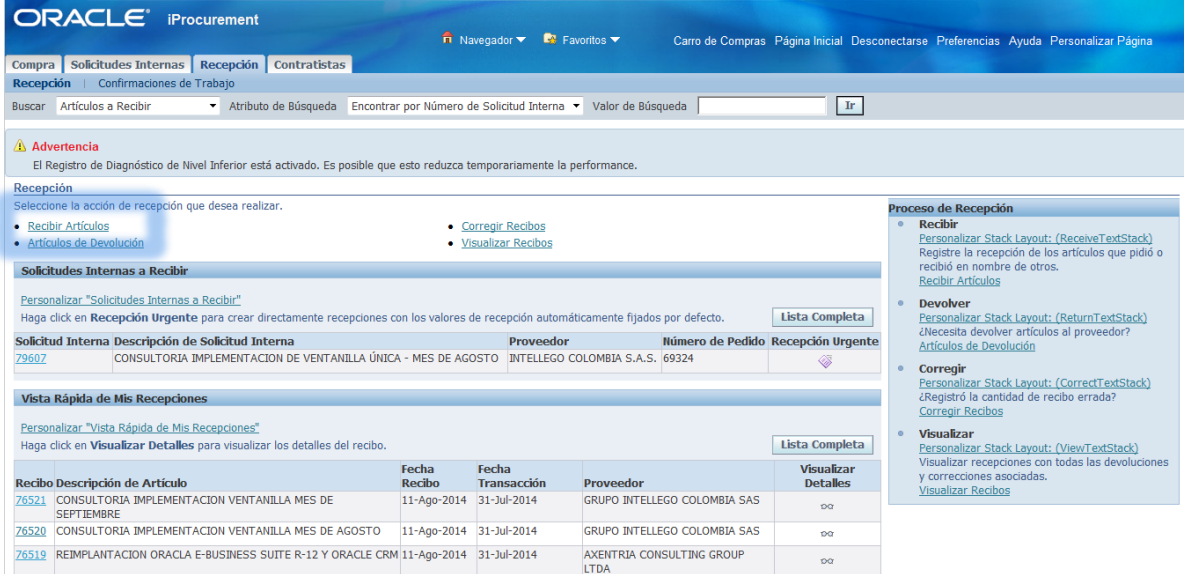

Aparece la pantalla **Recibir Artículos: Seleccionar Artículos**, en la cual se hará la búsqueda de la orden de compra que se va a recibir. Para esto, diligencie el campo *Número de Pedido* y cambie la opción de *Artículos Vencidos* en la lista desplegable por *Cualquier Momento*, luego, haga clic en el botón [Ir]

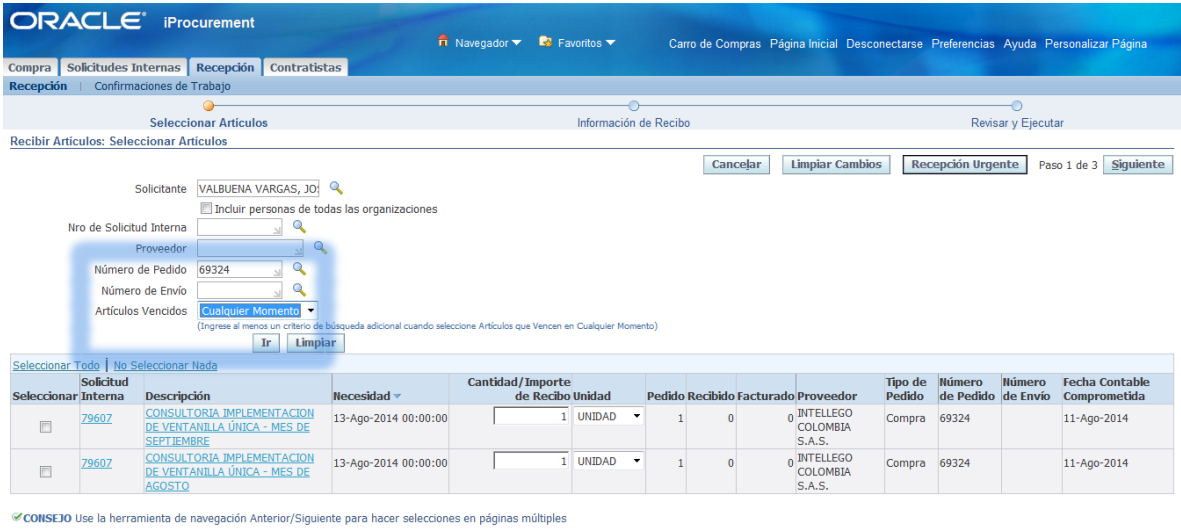

Cancelar | Limpiar Cambios | Recepción Urgente | Paso 1 de 3 | Siguiente

Aparecen las líneas de la orden de compra que pueden recibirse; según el caso, seleccione la(s) línea(s) que corresponda(n), haciendo clic en la casilla *Seleccionar*. Luego haga clic en el botón [Siguiente]

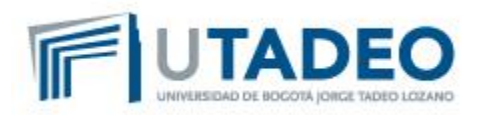

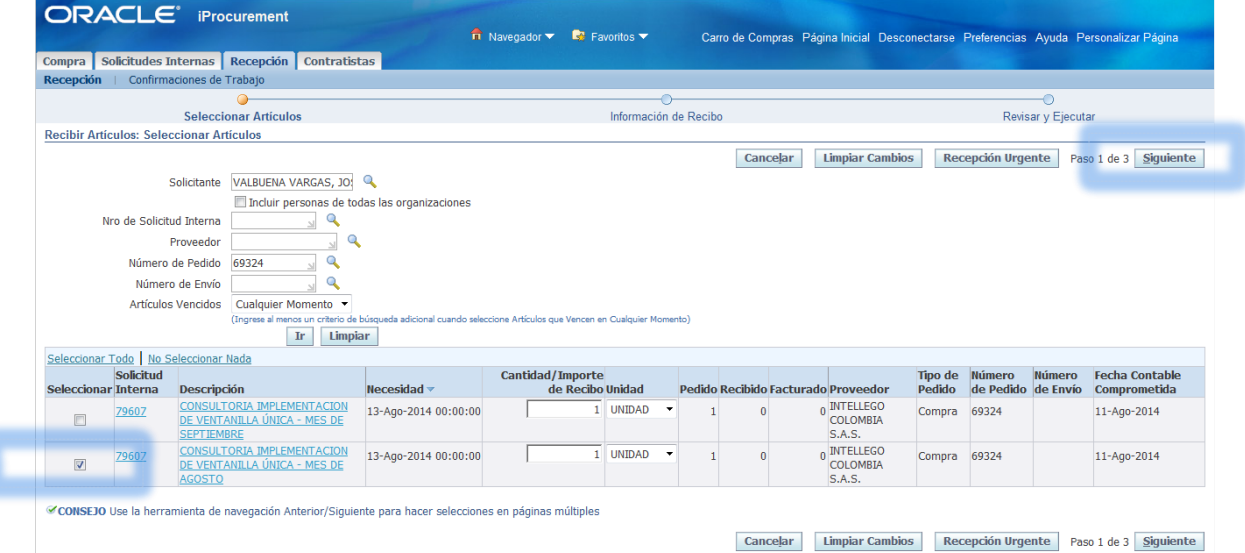

Se despliega la pantalla **Recepción de Artículos: Ingresar Información de Recibo**; en esta pantalla, el único cambio que debe hacer (si aplica) es el de la *Fecha Recibo*, la cual puede modificar directamente en la casilla, o seleccionando el ícono Calendario ubicado a la derecha del campo. Una vez validado, haga clic en el botón [Siguiente]

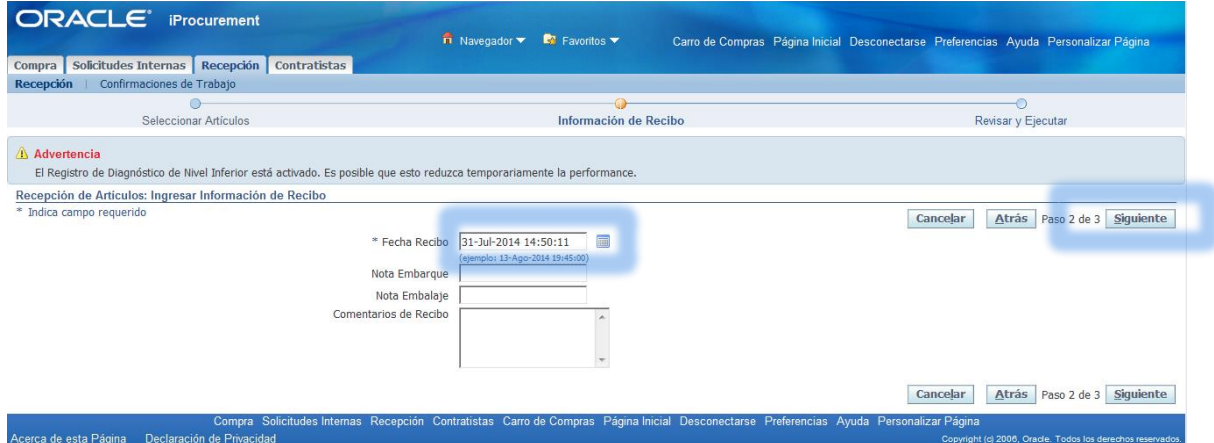

En caso de aparecer un mensaje de advertencia, este indica que la fecha de la recepción está fuera del rango de tiempo preestablecido para el proceso, que calcula automáticamente el sistema. Haga nuevamente clic en el botón [Siguiente] para continuar con el proceso.

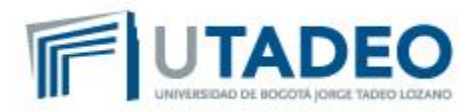

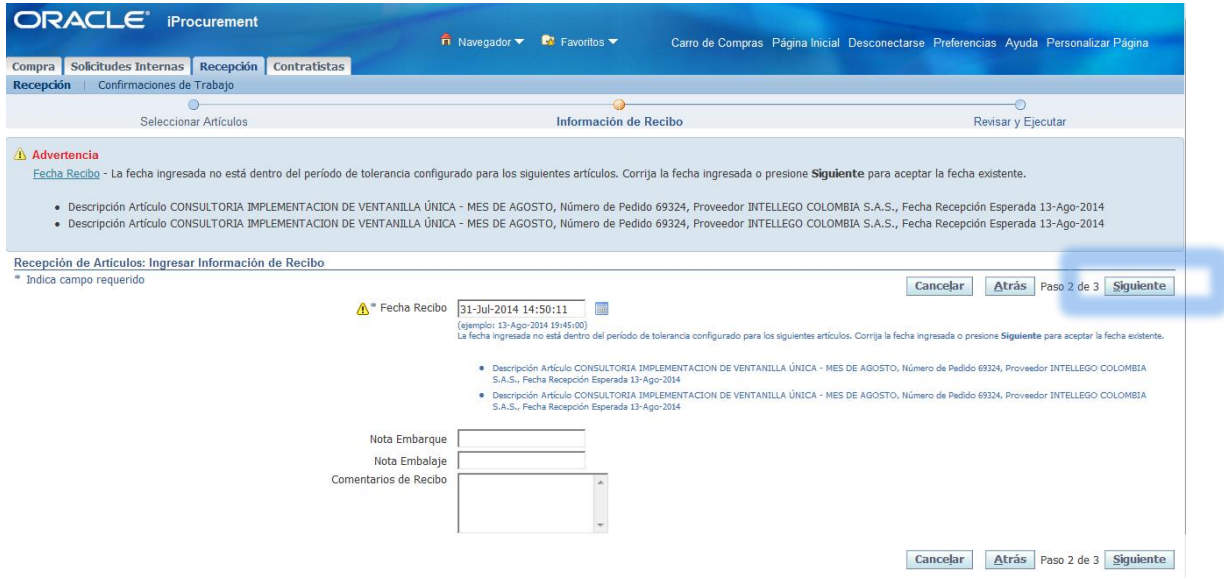

En este último paso, **Recibir Artículos: Revisar y Ejecutar**, debe verificar la información de la recepción: fecha, descripción, cantidad, Proveedor. Si debe hacer alguna modificación, puede hacer clic en el botón [Atrás], o si desea puede [Cancelar] el proceso e iniciarlo de nuevo.

Si todo está correcto, haga clic en el botón [Ejecutar].

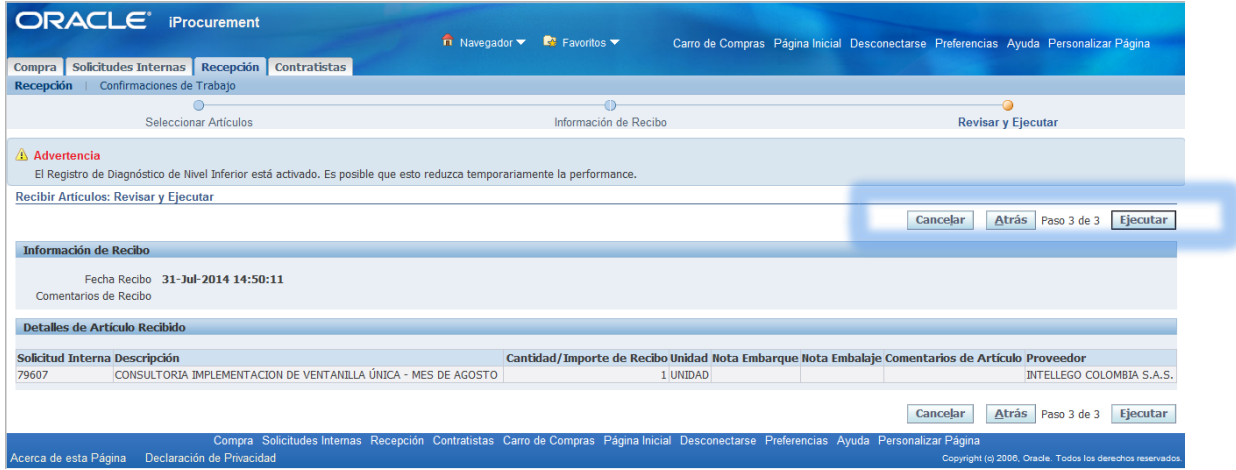

Una vez el sistema haya finalizado el proceso, aparecerá el mensaje de "**El recibo XXXXX se creó para usted"**. Este número será el que se valida en la ventanilla única, para confirmar si ya está aprobado el servicio.

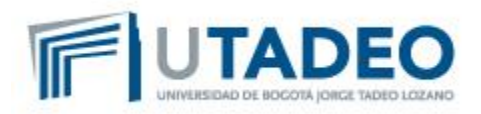

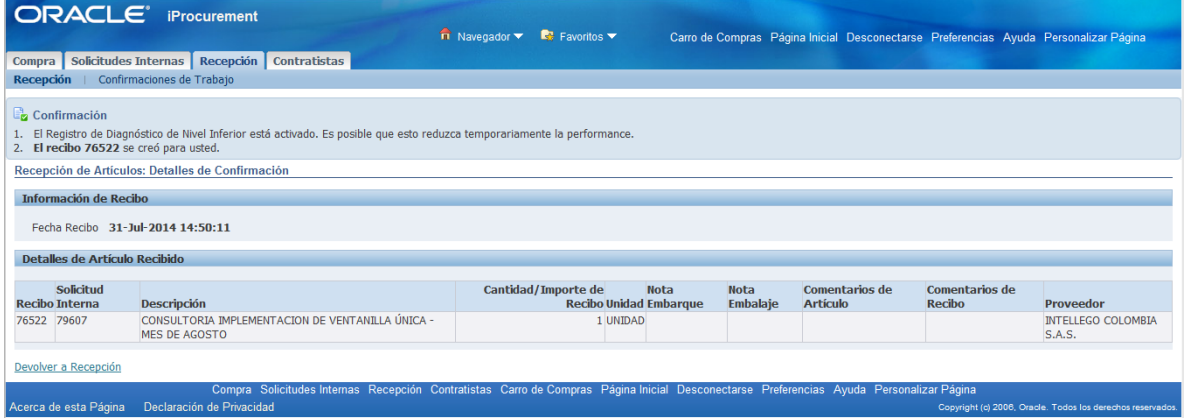

En caso de no haber efectuado este paso, la factura le será devuelta al proveedor, quien se comunicará con el área para solicitar que se haga la recepción. Si la recepción está equivocada, la persona de la ventanilla se comunicara con el área para que se hagan los ajustes correspondientes.